**Overview:** This guidance document is to assist an OSP Specialist with withdrawing and resubmitting a System-to-System application.

**Example:** An error is received upon submission that requires an application to be resubmitted.

## **Where to Start**

- 1. Log-in to MyFunding and search for the proposal in the MyFunding tab.
- 2. Once the proposal is identified, click on the 'Name' of the application (project title).
- 3. On the proposal workspace click the Corrections Required activity.

Corrections Required

4. Click on the 'SF424' tab in the proposal workspace and click on the SF424 Link.

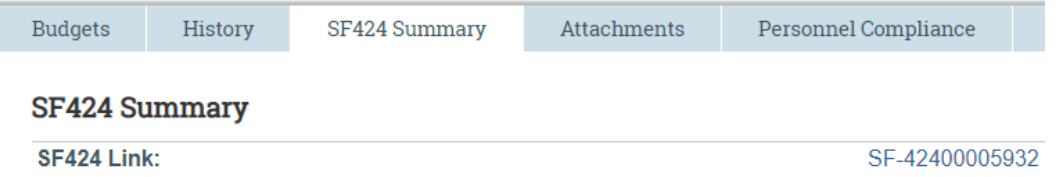

- 5. Click Reopen for Edit. This will allow updates to be made to the application. Reopen for Edit
- 6. When the corrections are complete review, validate, and resubmit the application form the SF424 workspace.

← Validate Submission **1**. Submit to GrantsGov

7. On the proposal workspace select the Submit Corrected Application activity.

Submit Corrected Application

8. The status of the submission can be tracked in the SF424 tab.

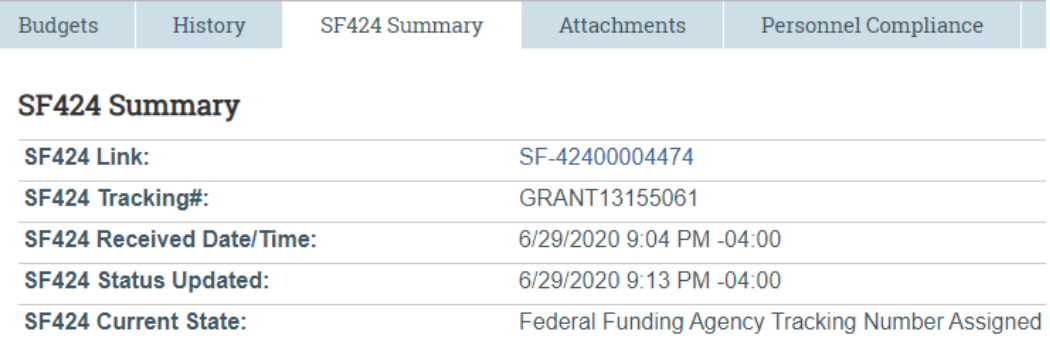